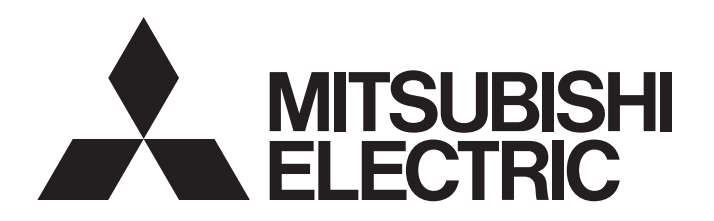

### TECHNICAL BULLETIN [1/5]

[Issue No.] FA-A-0210

[Title] Corrective action when MELSOFT products cannot be installed on a personal computer on which the 6th Generation Intel Core Processor has been installed

[Date of Issue] June 2016

[Relevant Models] MELSOFT series

Thank you for your continued support of Mitsubishi FA software MELSOFT series. This bulletin explains the symptom that MELSOFT products cannot be installed on a personal computer on which the 6th Generation Intel® Core™ Processor has been installed, and its corrective action.

### **1. SYMPTOM**

### **(1) The installation does not start.**

The following screen that indicates the start of installation does not appear at the start of the installation.

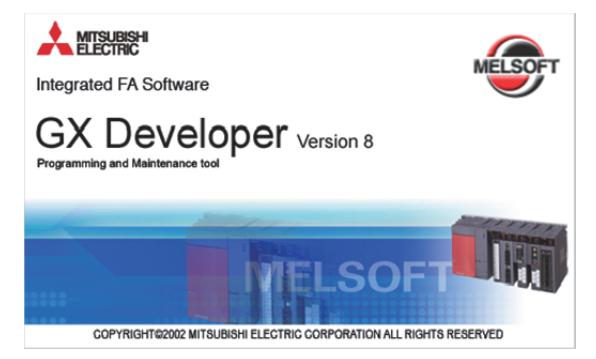

### **(2) The installation stops during the installation.**

The installation stops if the specific product is selected for installation during the installation.

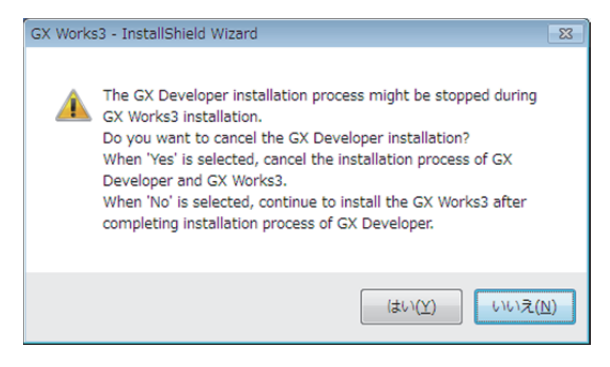

# MITSUBISHI ELECTRIC CORPORATION

HEAD OFFICE : TOKYO BUILDING, 2-7-3 MARUNOUCHI, CHIYODA-KU, TOKYO 100-8310, JAPAN NAGOYA WORKS: 1-14, YADA-MINAMI 5-CHOME, HIGASHI-KU, NAGOYA , JAPAN

### TECHNICAL BULLETIN [2/5]

[Issue No.] FA-A-0210

### **2. CONDITIONS**

#### **2.1 Specification of a Personal Computer**

The symptom occurs when the BIOS<sup>\*1</sup> or UEFI<sup>\*2</sup> has any problem (chapter 3) on a personal computer that meets following conditions:

- The 6th Generation Intel Core Processor is installed.
- The personal computer outputs videos using an on-board video (built into CPU).
- Microsoft® Windows® 7 32-bit edition is used.
- \*1 Short for Basic Input/Output System.
- The BIOS is located on the motherboard and it manages and controls peripheral devices connected to the personal computer. \*2 Short for Unified Extensible Firmware Interface. UEFI replaces the BIOS.

#### **2.2 Occurrence Situation in MELSOFT Products**

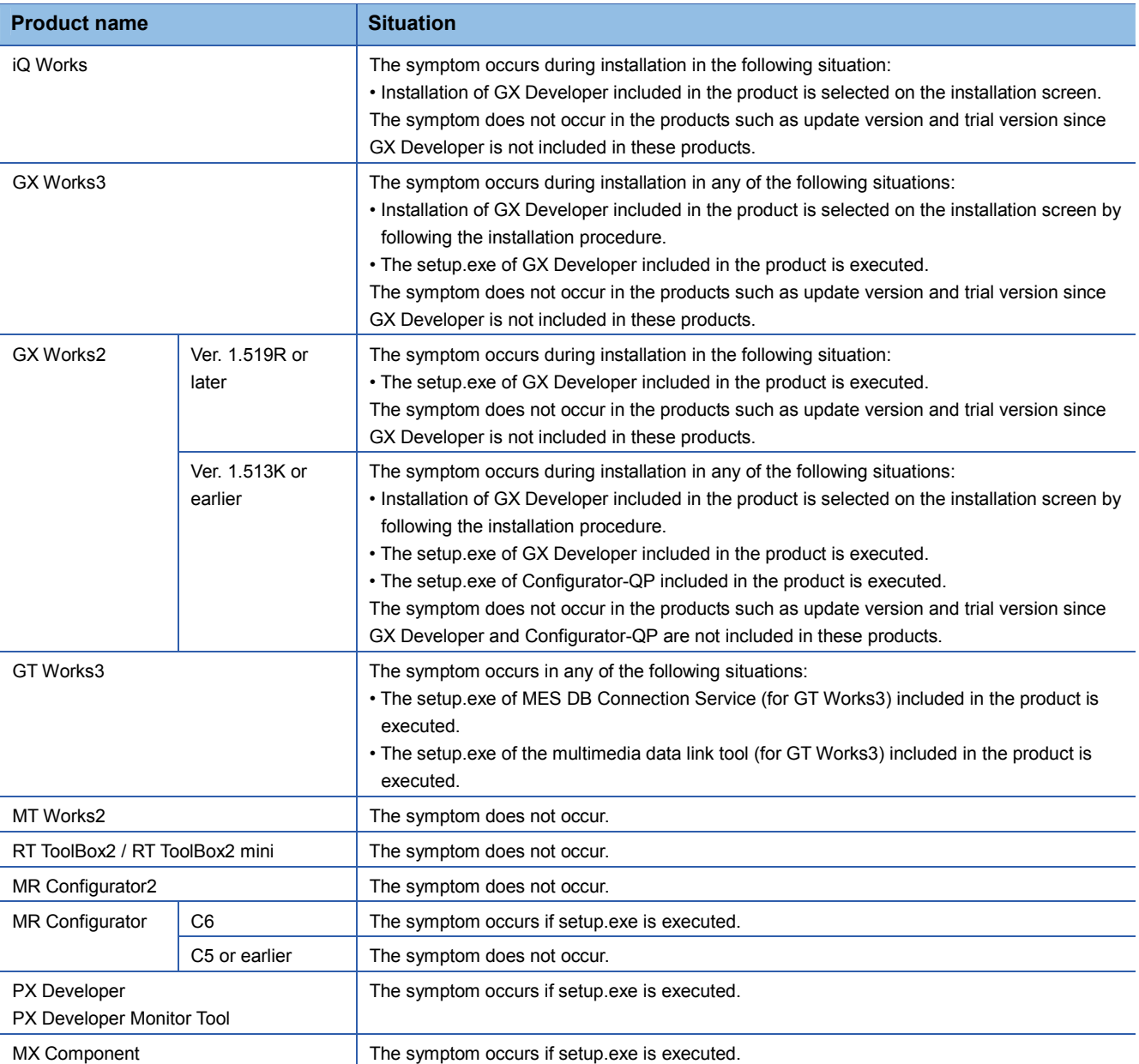

## TECHNICAL BULLETIN [3/5]

[Issue No.] FA-A-0210

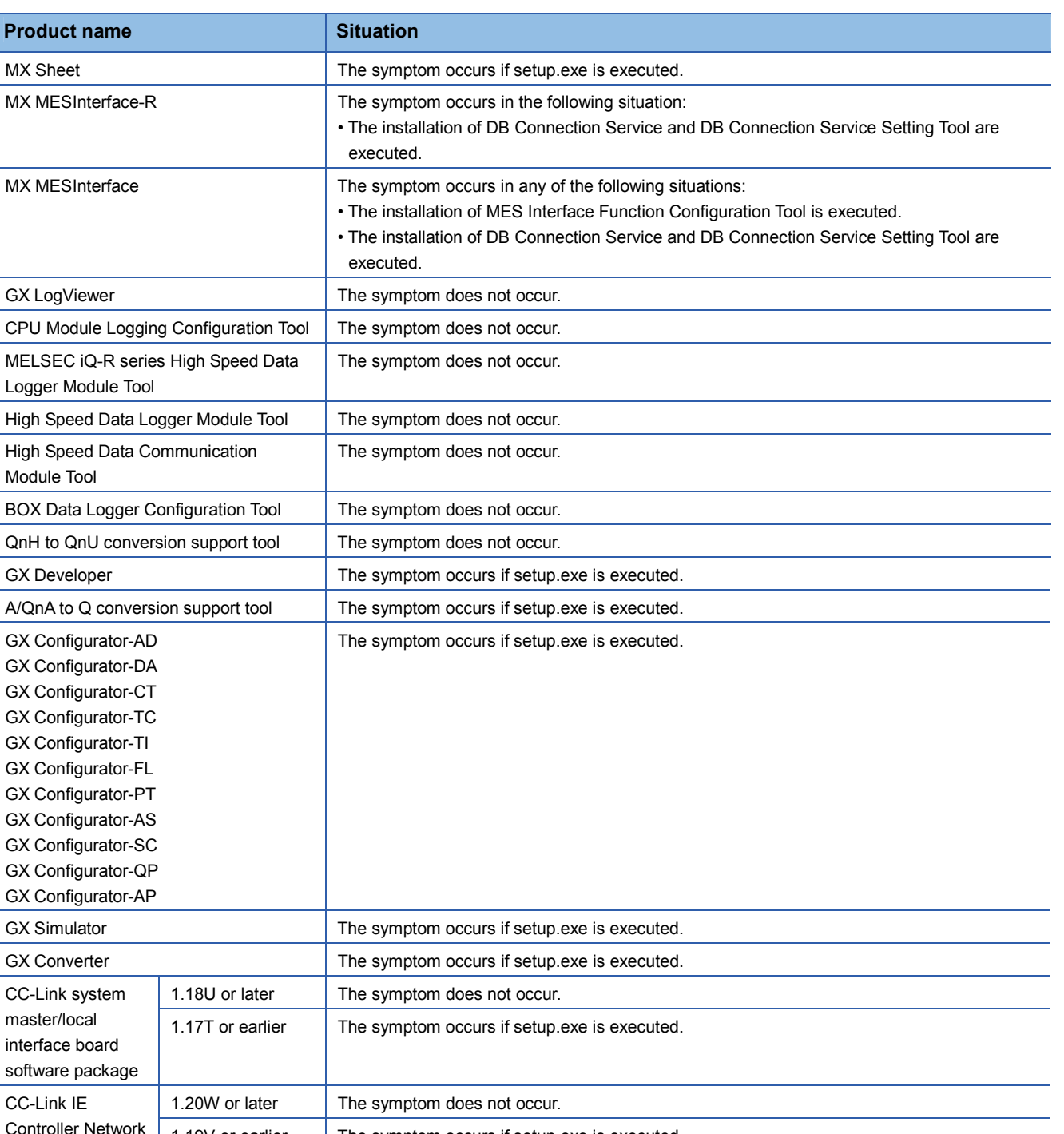

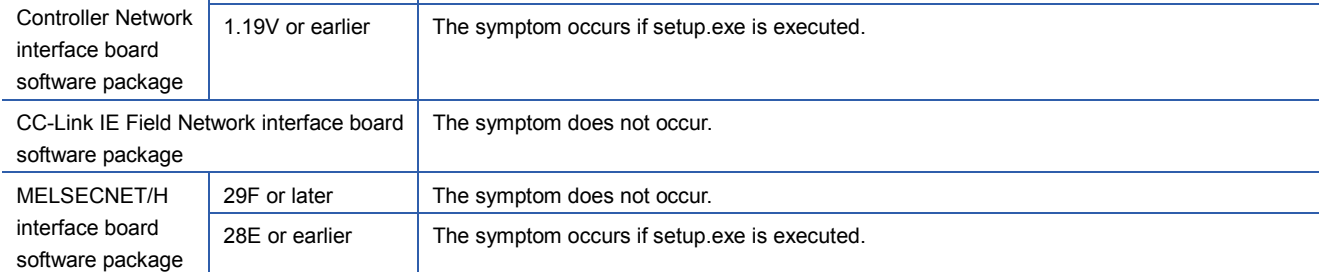

### TECHNICAL BULLETIN [4/5]

### **3. CAUSE**

The symptom occurs due to the abnormal behavior of ntvdm.exe, the Windows system module. We have found that this is caused by a defect in the BIOS or UEFI on the personal computer.

#### **3.1 Investigation Result**

As a result of our investigation, we found that the ntvdm.exe loops infinitely.

#### **(1) Analysis result**

The following explains the result of analysis. The addresses differ depending on the manufacturer of the personal computer.

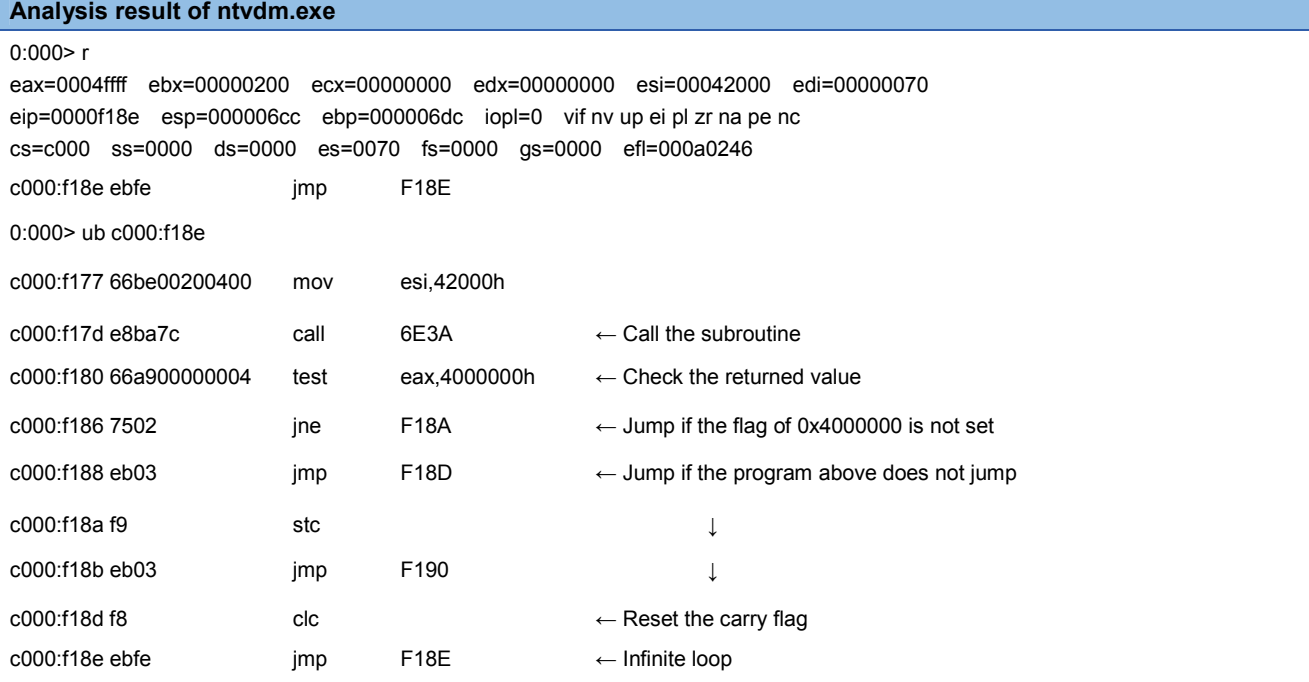

### **(2) Conclusion**

The address that goes into the infinite loop may be processed by the BIOS or UEFI option. The problem may occur in the BIOS or UEFI of the graphic function.

### TECHNICAL BULLETIN [5/5]

[Issue No.] FA-A-0210

### **3.2 How to Check the Operation of "ntvdm.exe"**

The operation can be checked by following the procedure below.

1. Right-click the taskbar of Windows, and then click [Start Task Manager].

2. Select the "Performance" tab in the Windows Task Manager.

3. Check the number of graphs (number of cores) in "CPU Usage History".

Example) Number of cores is '4'

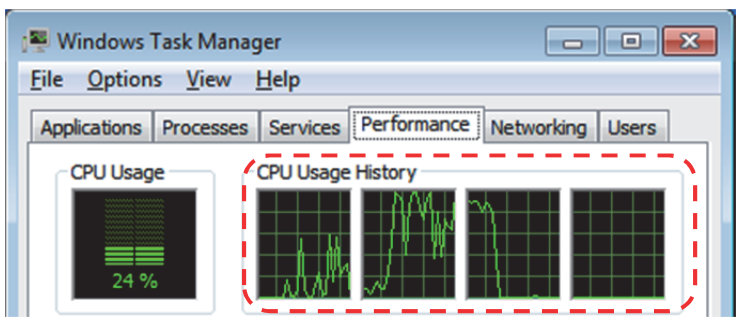

4. Select the "Processes" tab in the Windows Task Manager.

5. Check the value in "CPU" of "ntvdm.exe".

Example) CPU usage of one core is '25'

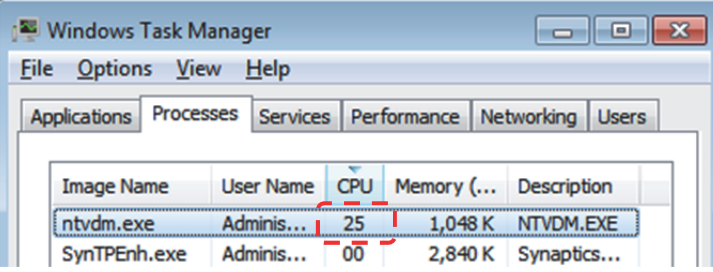

6. Calculate the CPU usage by multiplying the values which have been obtained in Step 3 and Step 5.

If the CPU usage is around 100%, it indicates that the error is caused by a high-load processing of the ntvdm.exe.

### **4. CORRECTIVE ACTION**

We have concluded that the MELSOFT products can be installed correctly by modifying the BIOS or UEFI. If the symptom occurred, please contact the manufacturer of the personal computer used with this bulletin attached. Obtain the appropriate BIOS or UEFI for your personal computer.

### TRADEMARK

Intel is either registered trademarks or trademarks of Intel Corporation in the United States and/or other countries.

Microsoft and Windows are either registered trademarks or trademarks of Microsoft Corporation in the United States and/or other countries.

The company names, system names and product names mentioned in this manual are either registered trademarks or trademarks of their respective companies.

In some cases, trademark symbols such as '™' or '®' are not specified in this manual.